## YouTube Captions

## **Captioning Resources with Youtube.**

The easiest method is to use Panopto Edit video option and add the caption text manually. This should work well with short videos. If you have longer videos (up to 15 minutes by default), we recommended using Youtube automatic captioning service to generate a first draft of the captions. Then, you can edit the captions manually and add them to your Panopto video. This is a summary of the steps:

- 1) In Panopto, select the video, click on **Settings**.
- 2) Click on **Outputs**, "**Download Podcast**." You will download an mp4 version of your video.
- 3) Login to your **Youtube** account. If you do not have one, create a Youtube account, it is free.
- 4) Click on the account icon, select "**Your Channel**"
- 5) Upload the mp4 Panopto video to Youtube. Click on the Upload icon and then select **[Upload video]** Drag and Drop the video on the screen The video will start downloading and processing on Youtube.
- 6) When done (wait a few seconds), click on Publish as Unlisted Then, click on **[YouTube Studio]**,

- 7) Click on **[Videos]** make sure Visibility is **"Unlisted".** Wait if a few minutes for the captions to be created by YouTube
- 8) Click on "**Transcriptions**".

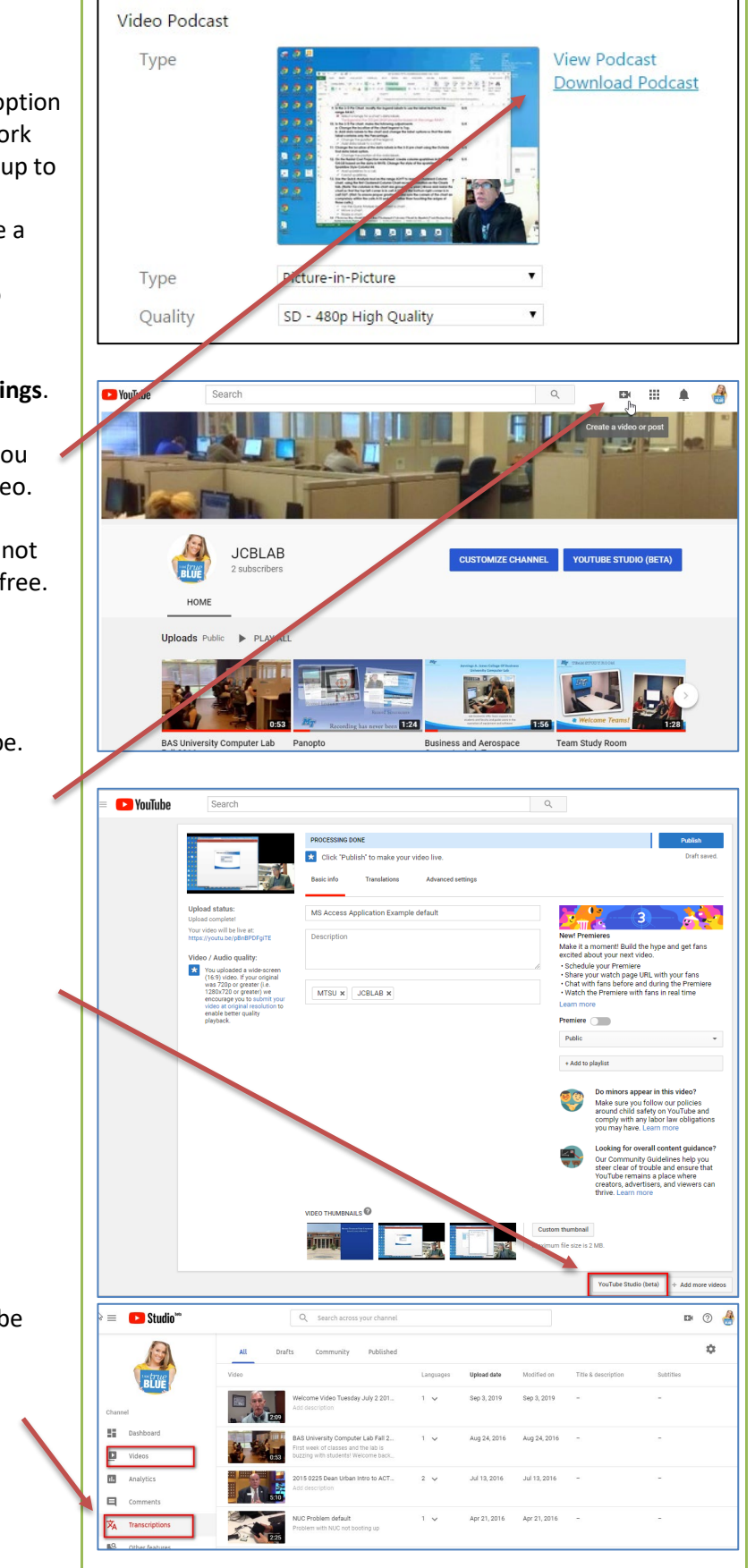

## YouTube Captions

9) Under **Languages** column, click on the arrow  $\equiv$  **Co** Studio<sup>14</sup> Q Search across your ch is. It should say **English (Automatic) and Publish**  Drafts Community Published **(Automatic).** It may take a few minutes for this to appear, please wait.  $\frac{\mathbf{B}}{\|\mathbf{B}\|}$  Dashbo 10) Click on **Published Automatic** The **View published subtitles and CC: English**  View published subtitles and CC: English (Automatic) **(Automatic)** screen will appear  $Actions$   $\tau$ 11) Click on **[Edit]** to edit the automatic captions 12) Click on the first time entry, it should be **0:00.0**. Transcribe and set timings: English If it is something else, please change it. Then, ctions  $\star$ Keyhoard shortcute | H click on **[Save Changes]** Type subtitle here then press Ente Hi welcome back Microsoft Excel<br>Microsoft Excel is probably the most  $0:00.0$ <br> $0:08.0$ 13) Click on **[Return to YouTube Studio]**  $0:08.0$ <br> $0:14.7$ widely used spread sheet worldwide yo<br>can do many things with Microsoft Exc 14) Go back to the same file, this time select the  $0:14.7$ in this class we're gonna focus are transcription that says **English (video language)** and click un **Published by Creator** under View published subtitles and CC: English (Automatic) Edit Unpublish Subtitles (last column) 15) Click on **[Actions]** and select **.srt**  $H$  $\bigoplus_{\text{sbv}}^{\text{srt}}$ 16) The **captions.srt** file will download to your download folder 17) Next, Login to Panopto and import the caption Overview Captions .srt file. Share Click on **Settings**, **Captions**, **[Choose File]** and No captioning services are enabled or you do not have permission to reques Outputs administrator. **[Upload Captions]**. Close the window. Streams Search **Upload Captions** 18) Select the video, click on **Edit**, click on **Captions** Choose File **Vo file chosen Captions**. **Upload Captions** Manage Loa MARIN MIDDLE TENNESSEE COLLEGE TONES How to create a Splash Screen 19) Click on each caption text you want to edit. Import captions  $\sqrt{*}$ Correct any errors. Capt How to create a splash scre<br>Microsoft Access. lides How to create a Splash Screen Ouizzes in MS Access ne first step is to tep is to create a graphic that<br>up in the splash screen.  $0:10$ Carlos Con 20) Click on **[Apply]** button on the top right-hand Streams You can use any graphics program to  $0:19$ corner of the screen and confirm the changes.  $0:22$ this graphic. However, we could also use<br>PowerPoint to create a  $\overline{C}$  $0.00 - 1$  $-6.47$  = (i) EC simple slide. Then, save it as a JPEG file.  $0:28$ X + ... De Preview cuts during playback 21) Done! $|4:00$ This is a simple "Splash Screen" that<br>contains 0:33 esti-mové-tite sapiris 0:38 a graphic we created in PowerPoint. You<br>can see it has the names,  $S1$ the logo, and the name of the system. It  $0:43$